# **Rotary Knife**

# **[System Configuration]**

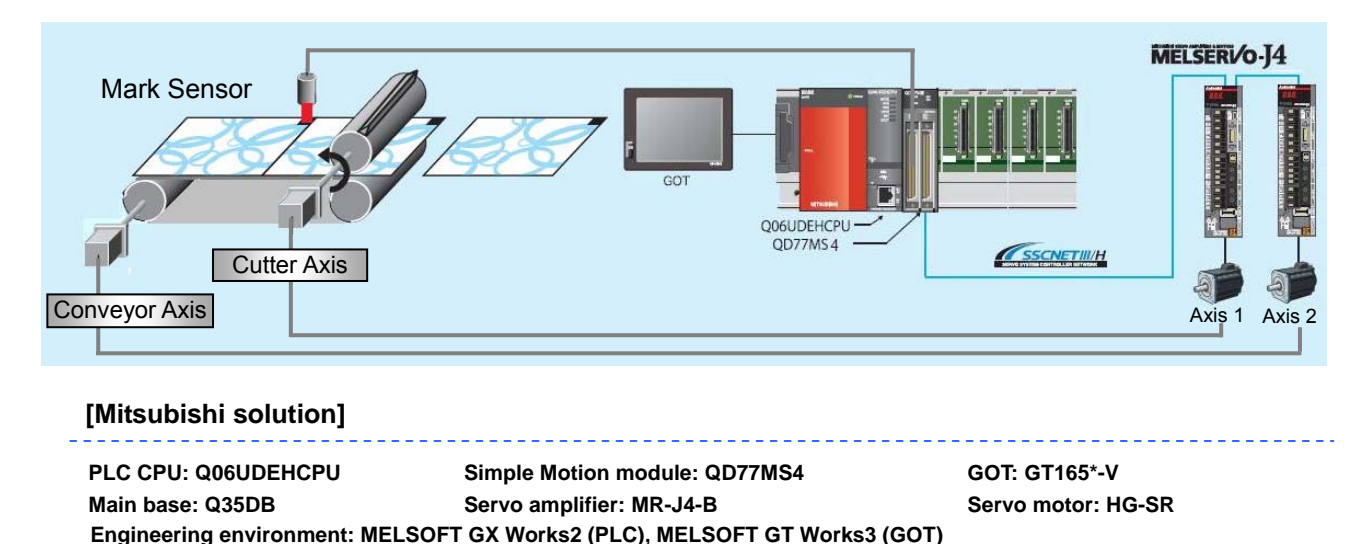

## **[Operation Overview]**

- The rotary knife cuts the sheet that is fed at constant speed with the conveyor to the desired length. When the sheet is being cut the cutter speed and the conveyor speed are synchronized and the cutting is performed.
- To overcome the variations in sheet length and the error caused by slippage of the sheet the registration mark is read and cutting position is compensated.

### **[Points of Control]**

- Point1: The cam profile for the rotary cutter is created automatically by "Auto cam Creation" function, with this cam profile conveyor and the rotary cutter moves in a synchronous manner.
- Point2: The error (slippage) is detected from the registration mark just as Mark Detection function then the amount error is compensated.

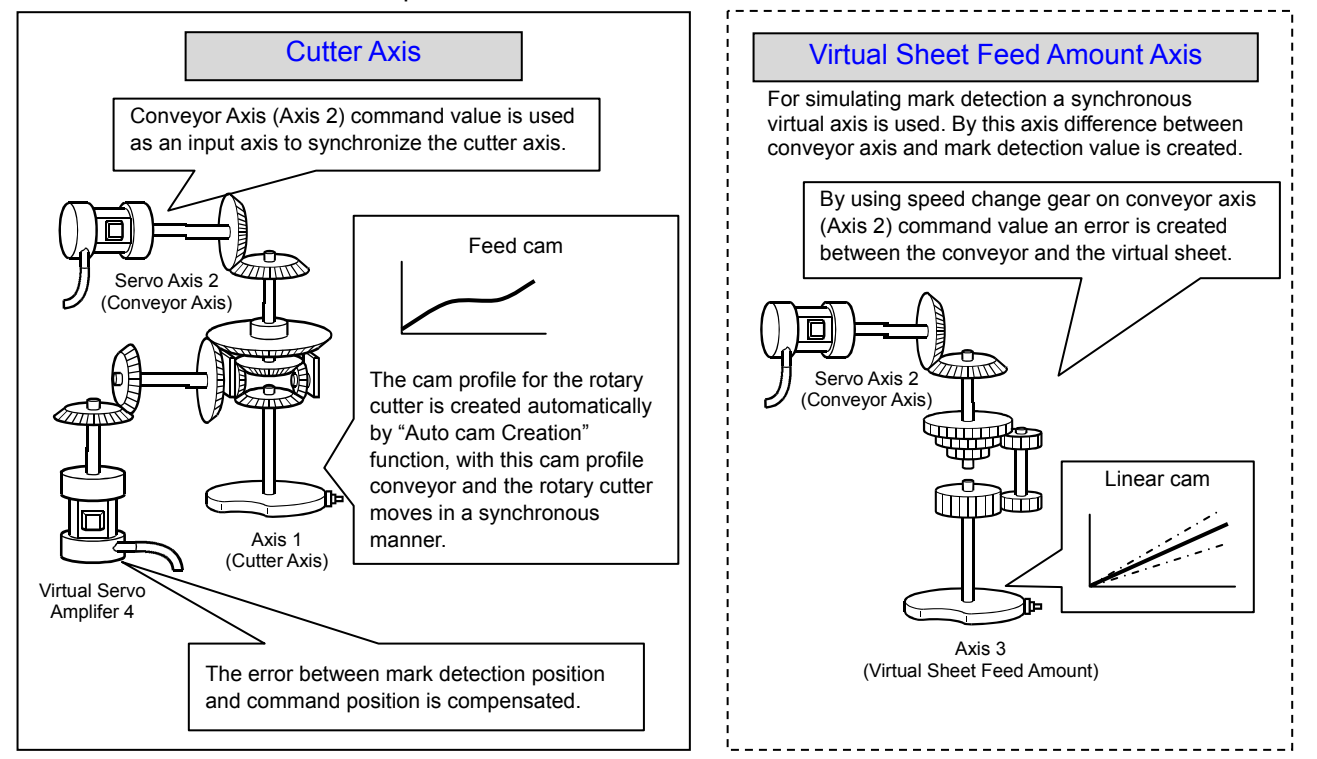

## **[Each Axis Control Detail]**

- Conveyor Axis: Speed control at constant speed
- Cutter Axis: Synchronized with the conveyor axis following a cam pattern (one direction movement)

## **[Operation Flowchart]**

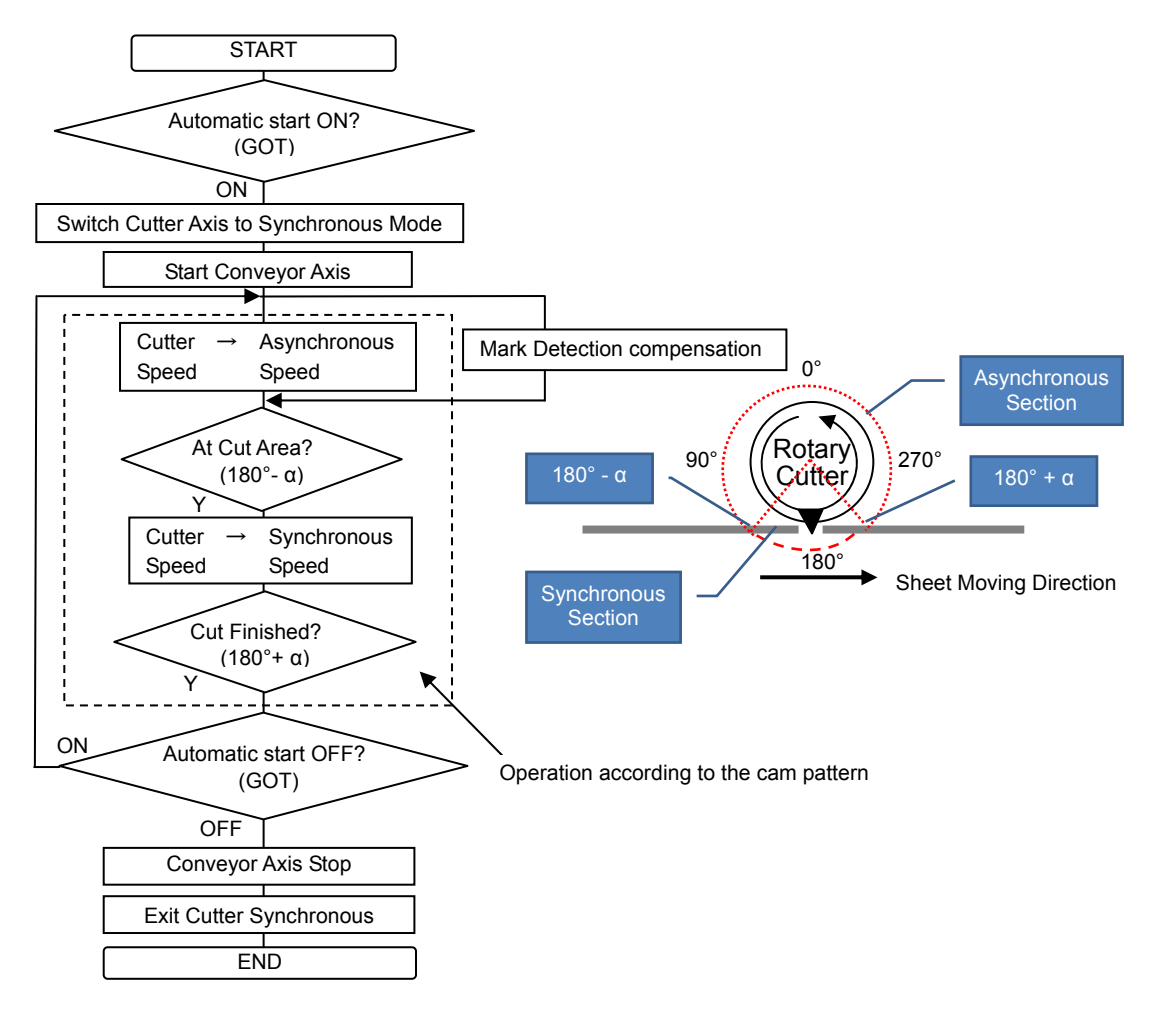

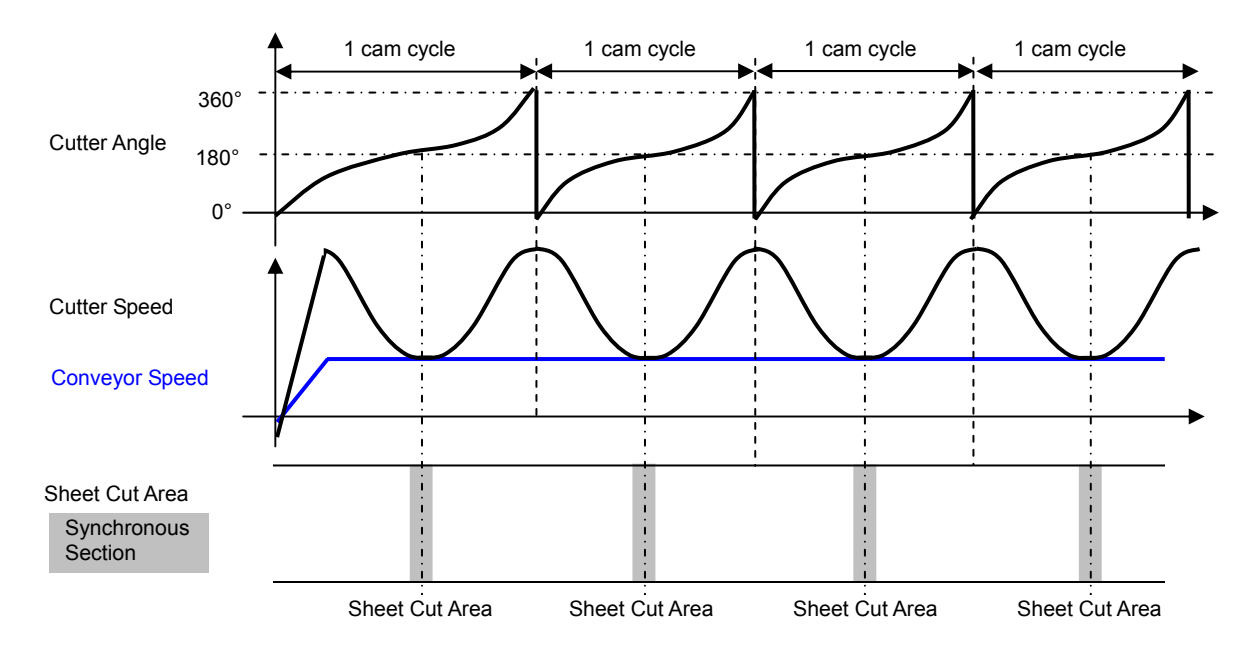

## **[Operation Time Chart]**

# **[Cam Pattern Automatic Generation for Rotary Knife]**

In ladder program the parameter below set then Automatic Cam Generation is requested. The rotary cutter cam pattern is generated and saved inside the cam number set in the parameters.

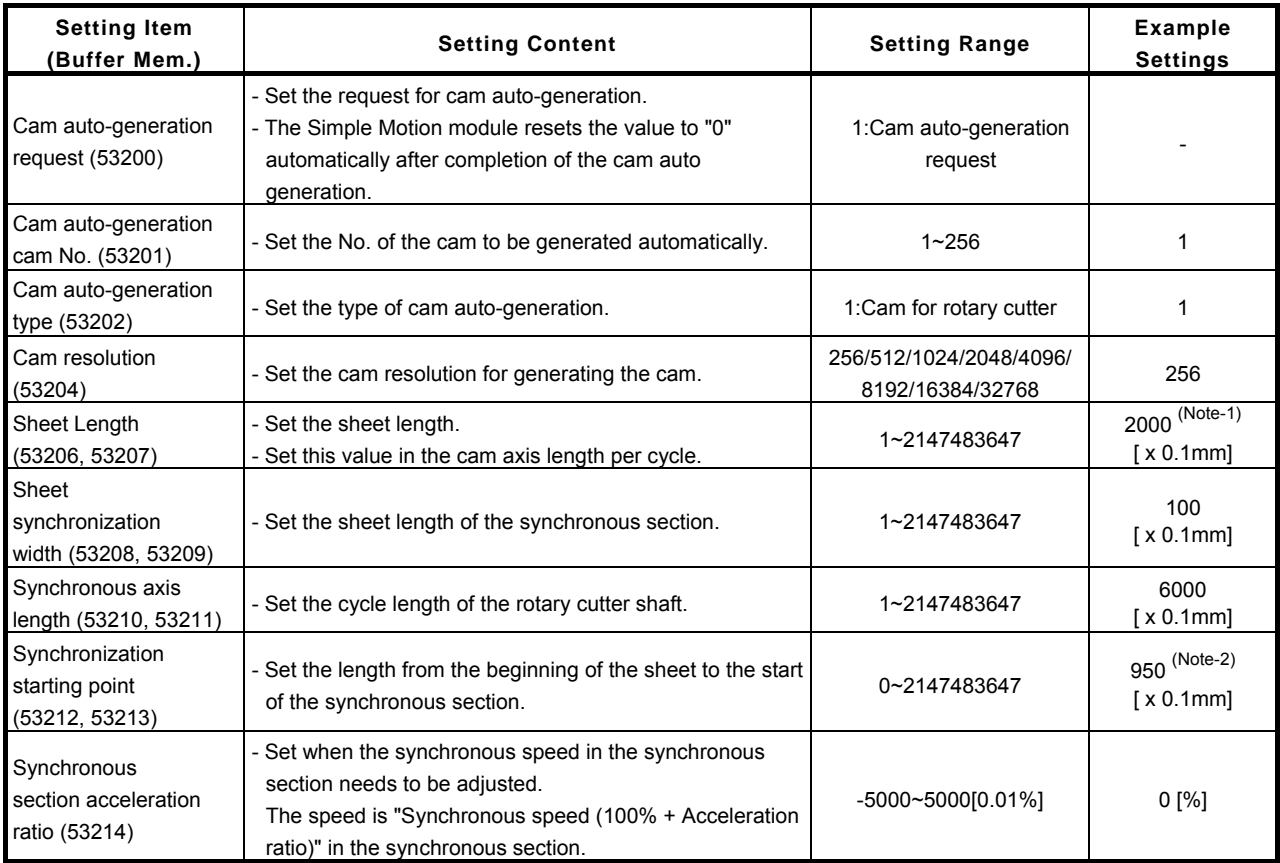

(Note-1): 200.0mm (Sheet Length) is the initial setting in the sample program.

(Note-2): 95.0mm (Synchronization starting point) is the initial setting in the sample program.

The ±5mm area from the middle of the sheet length is selected as the synchronous section.

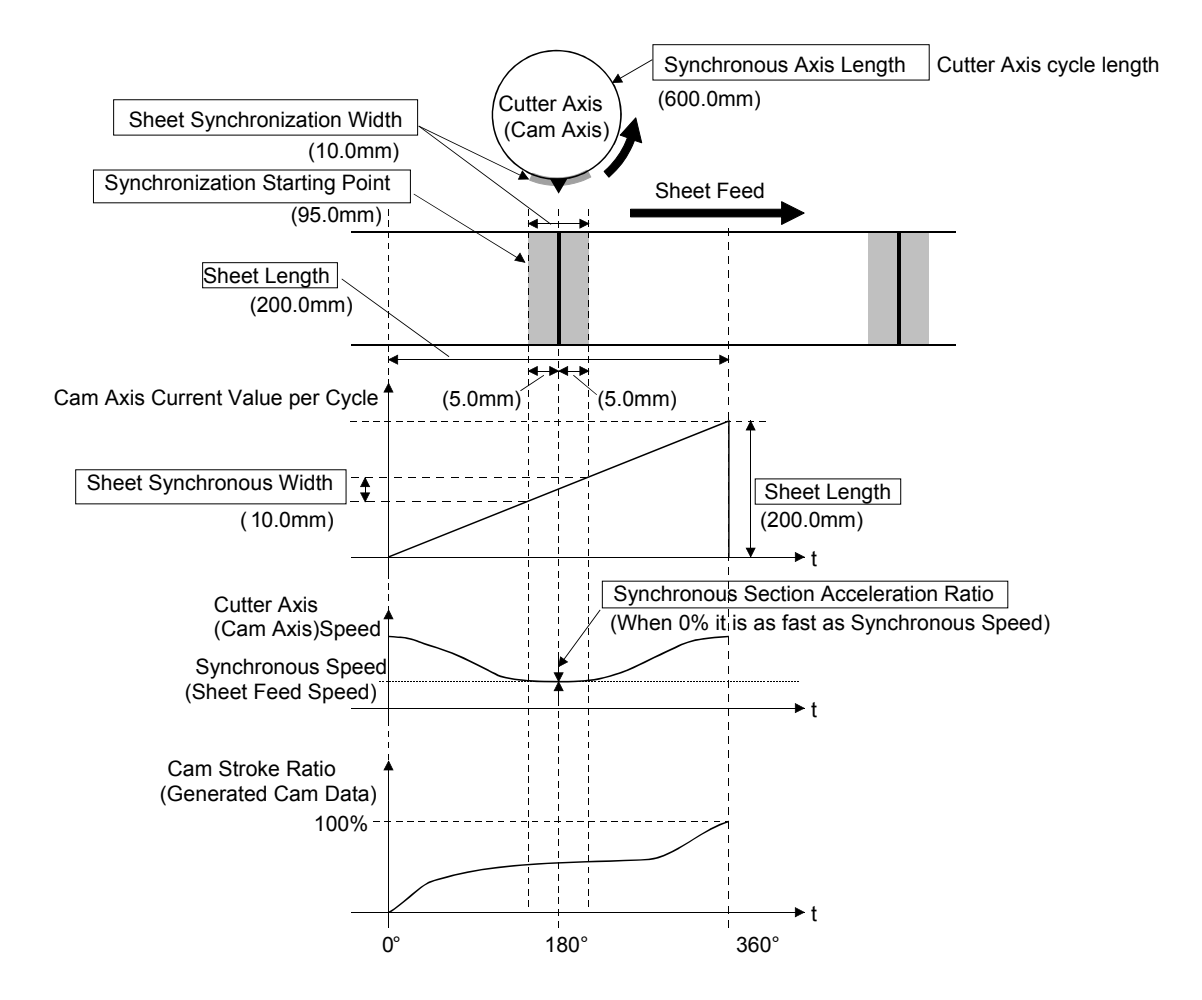

### **[Mark Detection Compensation]**

The registration marks that are printed equal distances apart (Product length) are detected and the distance between marks are measured.

The difference between measured distance and the set cutting length is compensated so that the cutter axis and the conveyor moves synchronously.

[Sample Program Control Example]

When the sheet length setting is 200mm, and due to stretch, mark is not detected unless conveyor feeds 201mm of sheet.

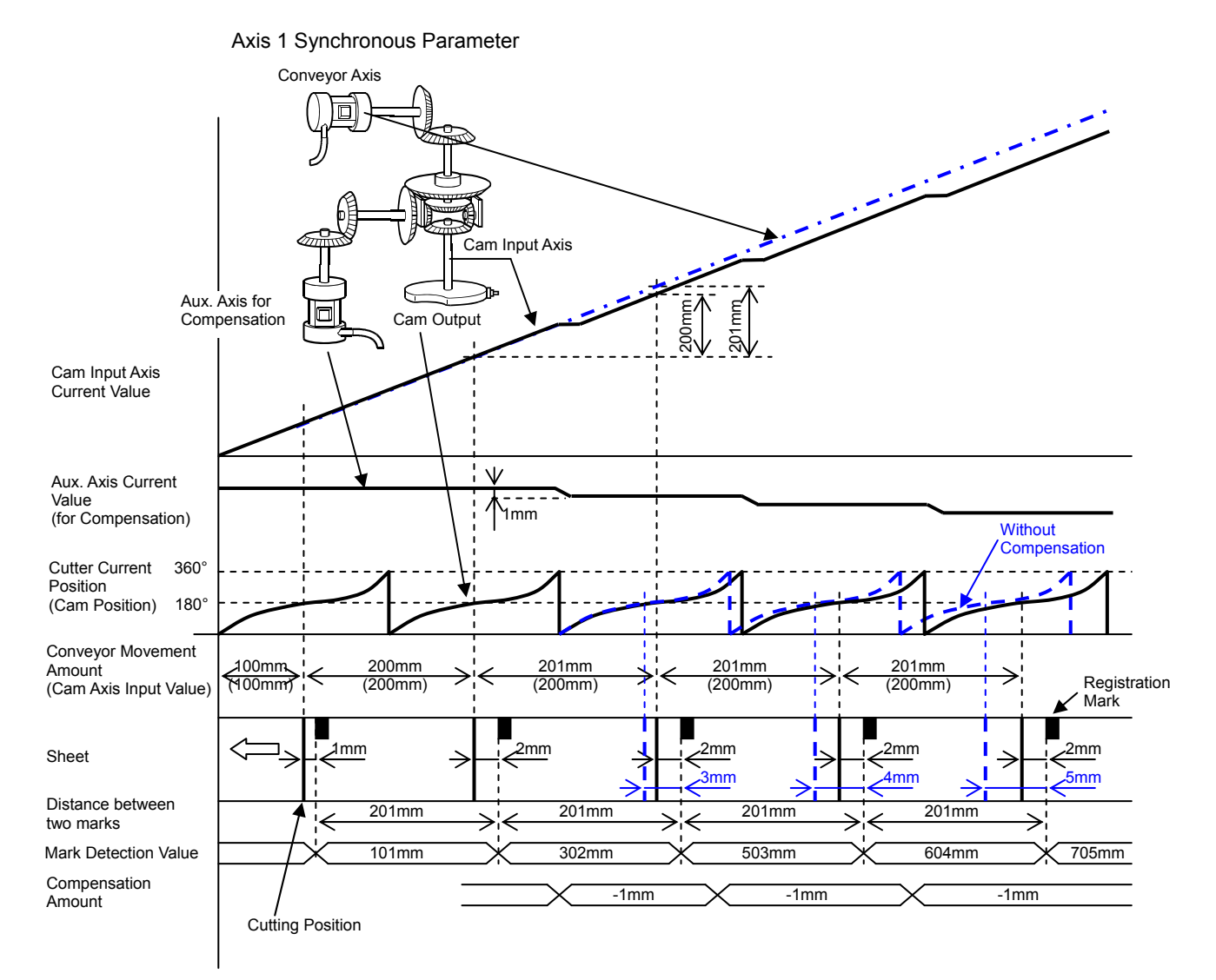

For Mark Compensation Ladder program and Simple Motion setting example, refer to the contents of the following pages. (Ladder Program: Page 16, Mark Detection Settings: Page 9, Synchronous Control Parameters: Page 10, 11)

# **[Using the sample program]**

[Sample program configuration]

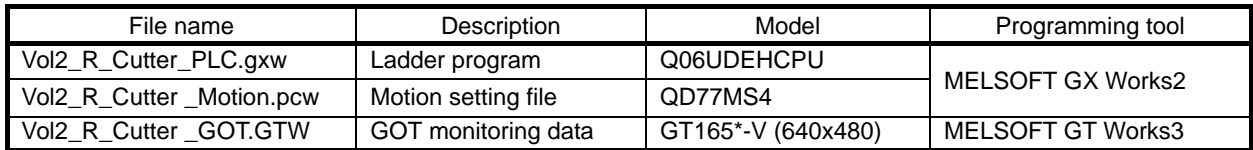

(Note): Equipment other than the servo amplifiers and servo motor in the system configuration (page 1) are required to operate sample program. Remove the circuit of amplifier-less operation function when connecting a servo amplifier to check the operation (page 13).

[Start-up]

- 1. Decompress the downloaded files to any folder in your PC.
- 2. Double clicking decompressed files to open the corresponding engineering tool.
- 3. Ladder program and GOT monitoring data as default are set for English environment. When using Japanese environment, it's possible to switch to Japanese for ladder program in GX Works2 [Tool] - > [Select Language] menu and for GOT monitoring data in GT Works3 Language change the preview column from [2] to [1].
- 4. Change the model settings according models to be used.
- 5. Write the sample program data to PLC CPU, Simple Motion and GOT.
- 6. After writing all the programs, reset the PLC CPU. When writing all programs was completed, reset the PLC program.

#### [Operating method]

Start operation by using the GOT touch button. When you do not have GOT, operate the device with the appropriate touch button in GT Works3's simulator function (Note) or GX Works2's device test function. (Note): When using GX Works3's simulator function, click on the "communication setup" tab of "Simulator setup" and select "USB" or "CPU(RS-232)" from the pull-down menu of "connection".

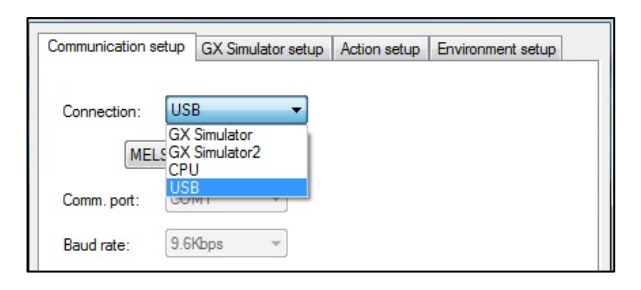

- 1. When you start-up the system, on the GOT screen press "Reset system" button to perform home position return operation. Home position return complete lamp turns on when operation is completed.
- 2. After home position return operation is completed, press "Start Automatic" button, then automatic operation is started. Automatic operation is also stopped by pressing "Start Automatic" button.
- 3. When Synchronization Rate Setting is changed from the screen during automatic operation, the cut length becomes "Sheet Length" x "Synchronization Rate" and with that an error occurs between the sheet length setting and cut length (Monitor Screen: Cutting Error) during this situation if the "Mark Compensation" button is pressed on the main screen this Cutting Error is compensated.
- 4. Each axis can be operated independently by using the JOG touch buttons.

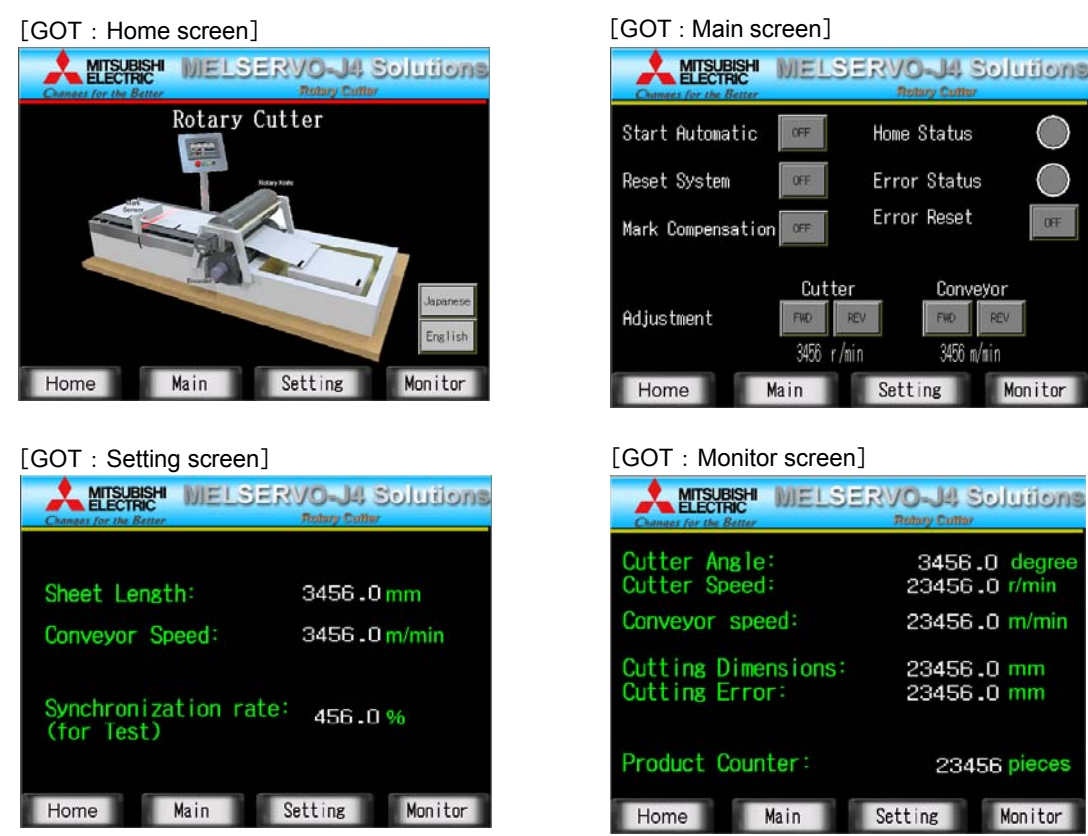

[Operation check method]

- 1. Start the digital oscilloscope function of Simple Motion module setting tool.
- 2. A trigger condition is automatic operation start (B0). During automatic operation, speed waveform of each axis is registered.
- 3. Check collected waveforms with operation pattern.

# **A**Cautions

- When diverting the sample program to the actual system, be sure to verify that there are no problems with control in the system.
- Add interlock conditions in the target system where considered necessary.

## **[Simple Motion Settings]**

[System Settings]

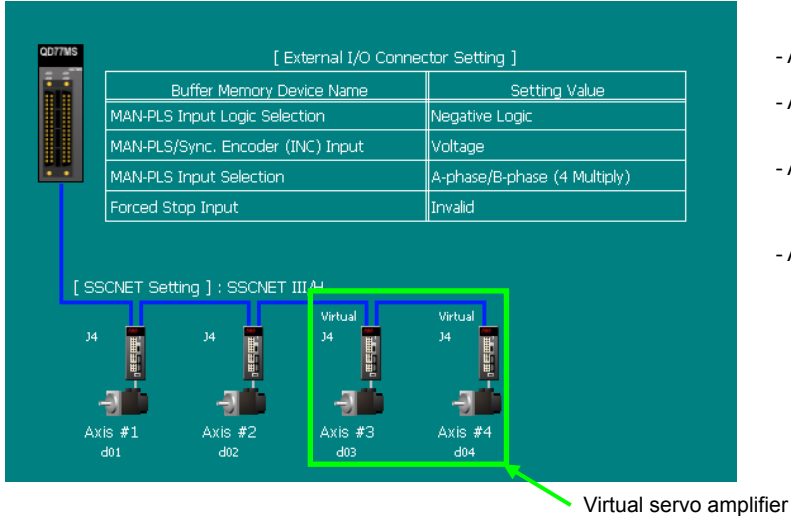

- Axis1: Cutter Axis (MR-J4-B)
- Axis2: Conveyor Axis (MR-J4-B)

- Axis3: For creating Virtual Sheet Feed Amount (creating Synchronous Error) (Virtual Servo Amplifier)

- Axis4: Mark Detection Compensation (Virtual Servo Amplifier)

#### [Parameters]

- Movement amount per motor rotation<br>Cutter axis Conveyor axis, Virtual servo amplifier axis : 200mm/rev
	- : 90degree/rev
	-

### - Speed limit settings

Cutter axis Cutter axis : 90degree/rev × 3000r/min = 270000degree/min (750 sheets/min) Conveyor axis, Virtual servo amplifier axis : 200mm/rev × 3000r/min = 600000mm/min

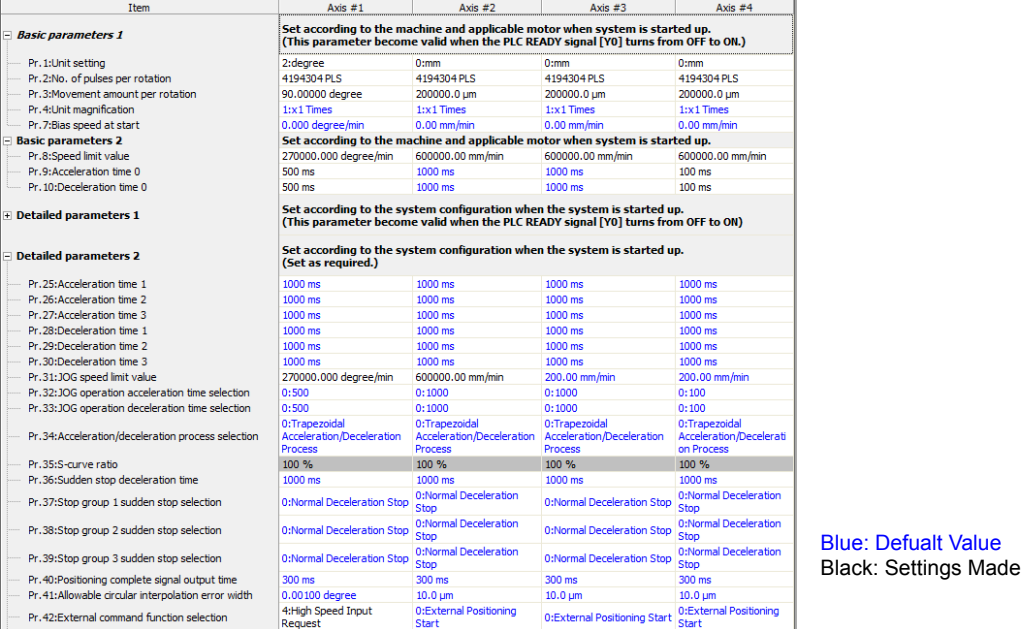

#### [Mark detection settings]

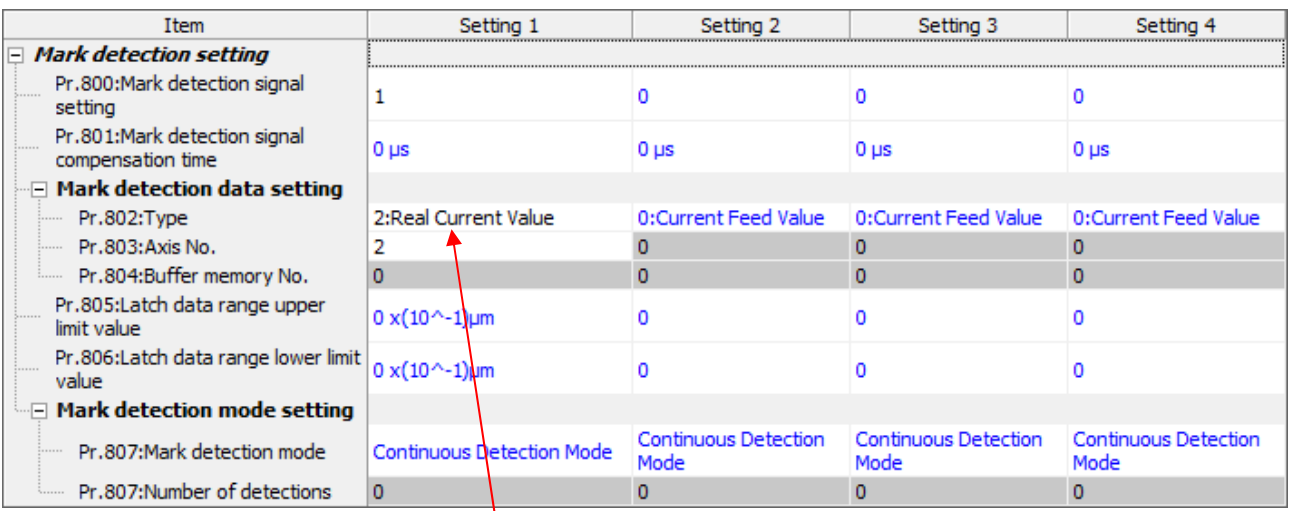

Axis2: When the Mark Sensor ON it latches the Conveyor Axis current position.

(Note): There is no Mark Detection signal connected to the input for this sample program simulation. For simulation purposes an<br>artificial mark signal is generated inside the PLC program. That's why only these Mark Detecti

#### [Positioning data]

Value that could be changed by PLC ladder program

#### Axis 1: Cutter axis home position return (Main point return)

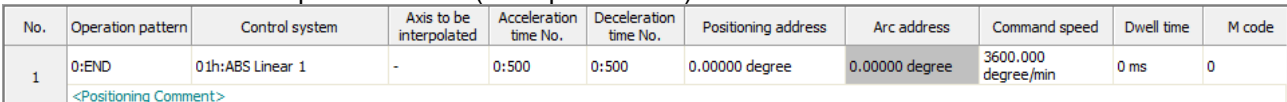

#### Axis 2: Conveyor axis automatic operation

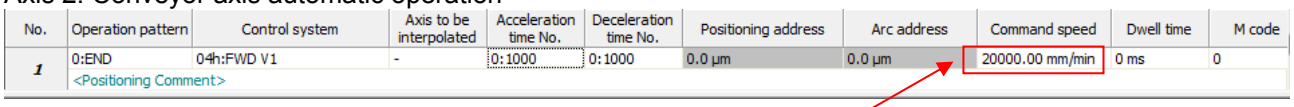

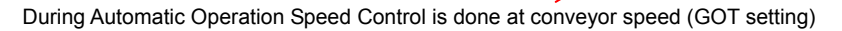

#### Axis 4 Virtual servo amplifier: Mark detection compensation

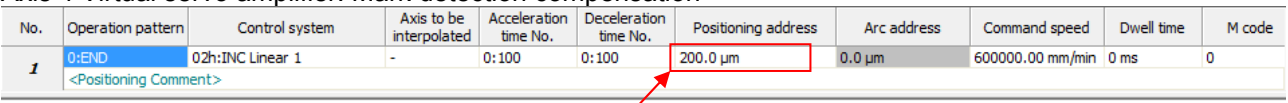

By using Mark Detection the real sheet length (Distance between marks) and Sheet length setting difference is calculated. Then by this value the set cutting length is compensated.

#### [Synchronous control parameter]

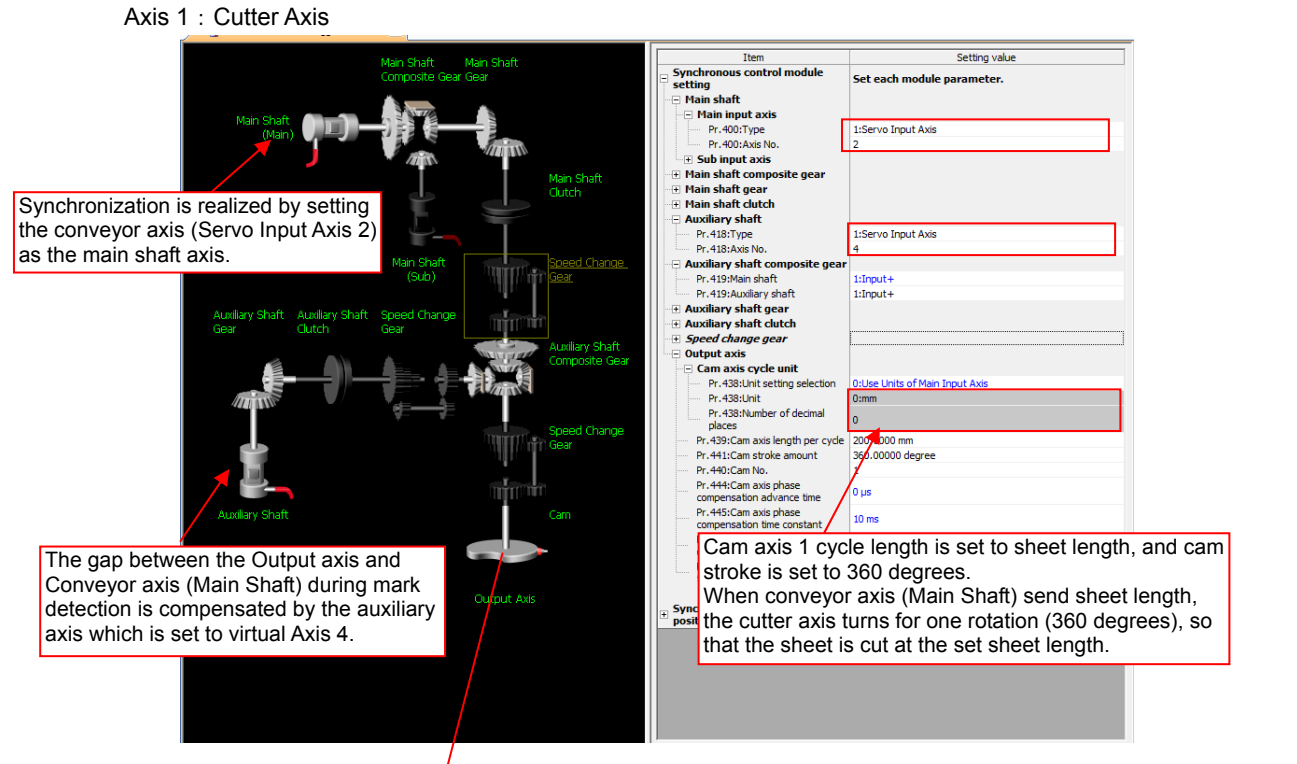

Cam pattern

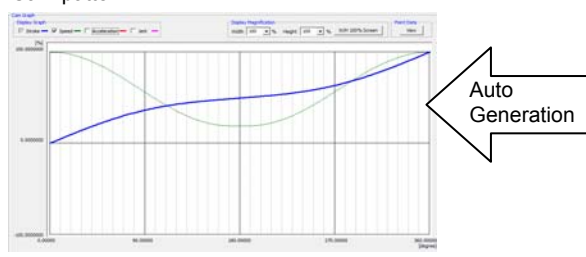

The settings below are made from ladder program. The cam used for Rotary Cutter is generated automatically.

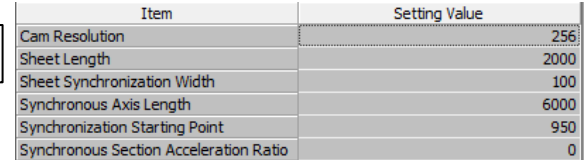

#### Axis 3 (Virtual Servo): Used for generating Virtual Sheet amount.

Conveyor axis difference is created by using a speed change gear regarding to the conveyor axis.

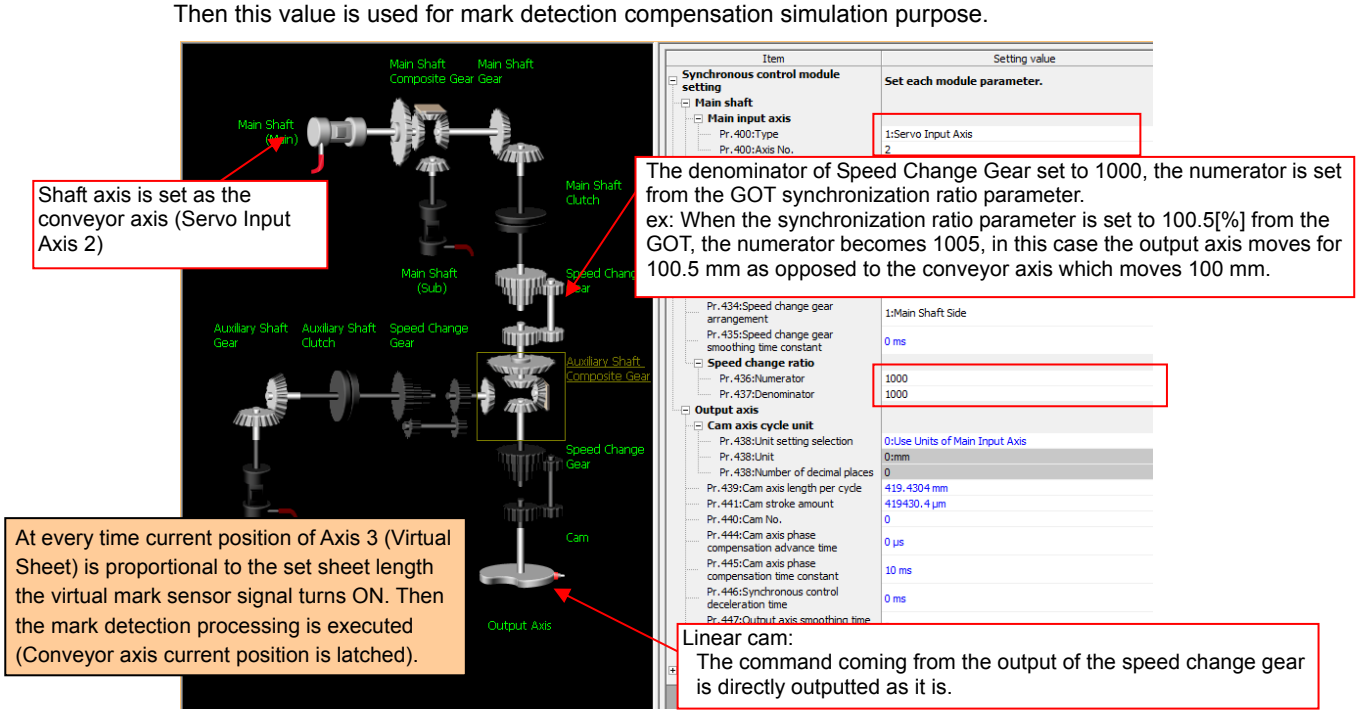

# **[Sample ladder program configuration]**

[MAIN: Scan Execution]

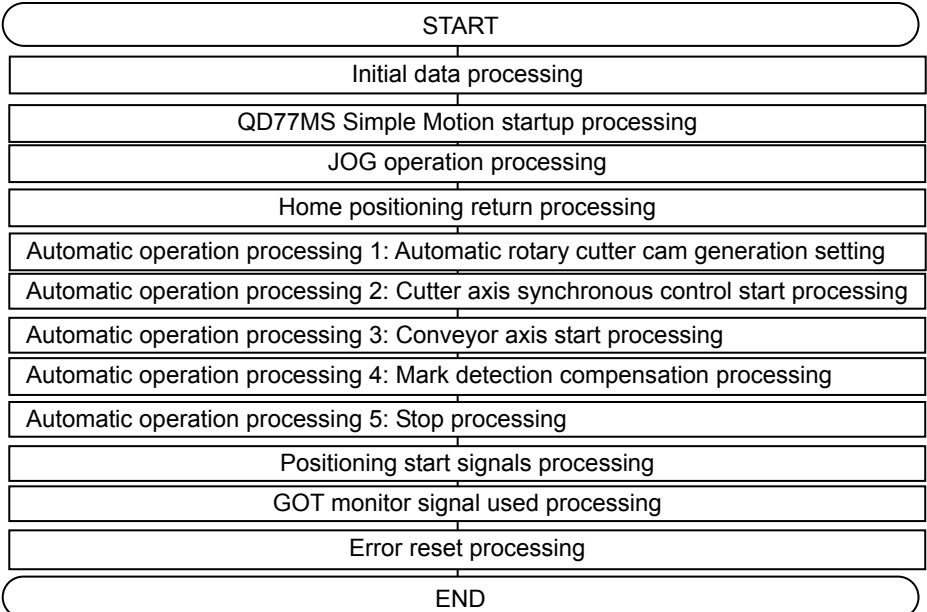

[Mark\_Sim: 0.5ms fixed cycle] Mark detection simulation

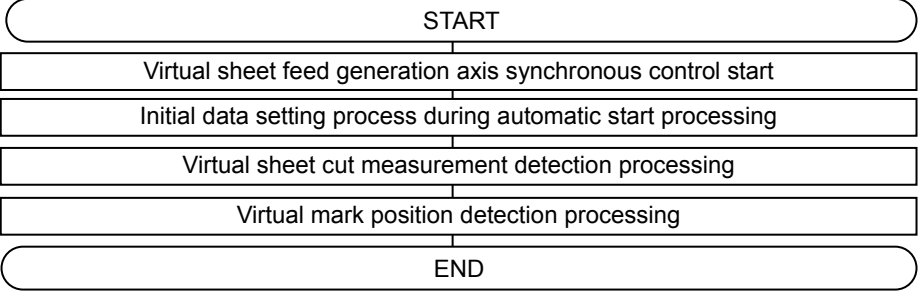

# **[Devices used in this program]**

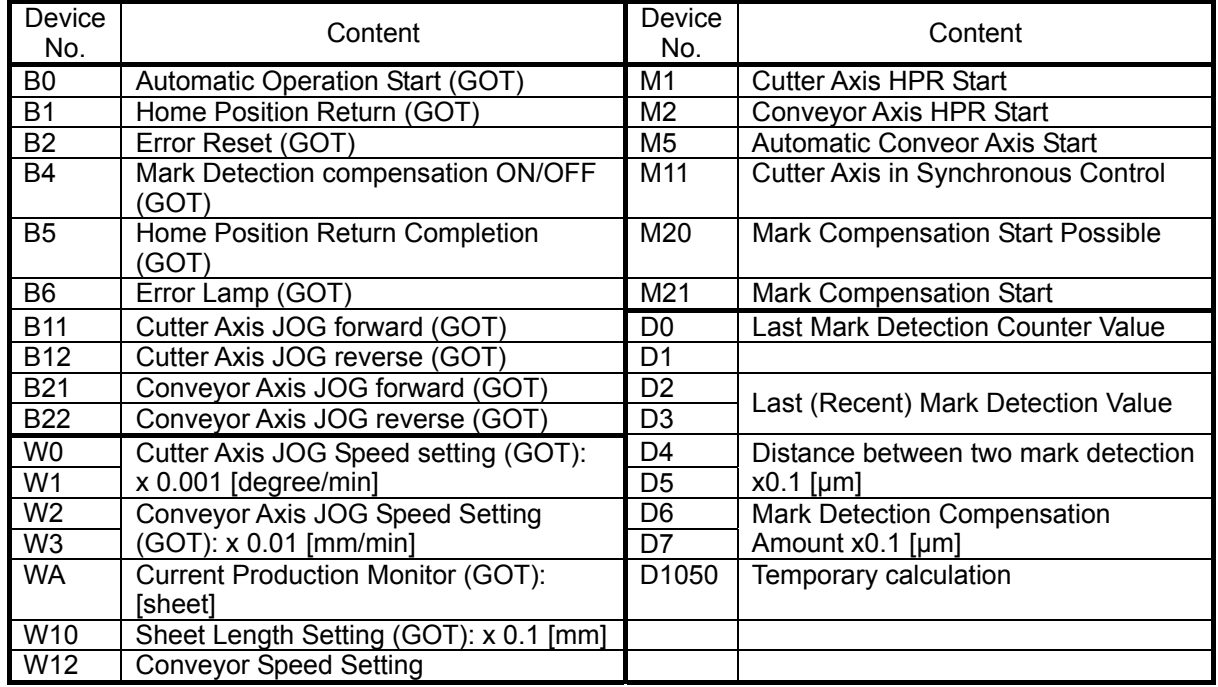

# [Ladder program]

1. MAIN

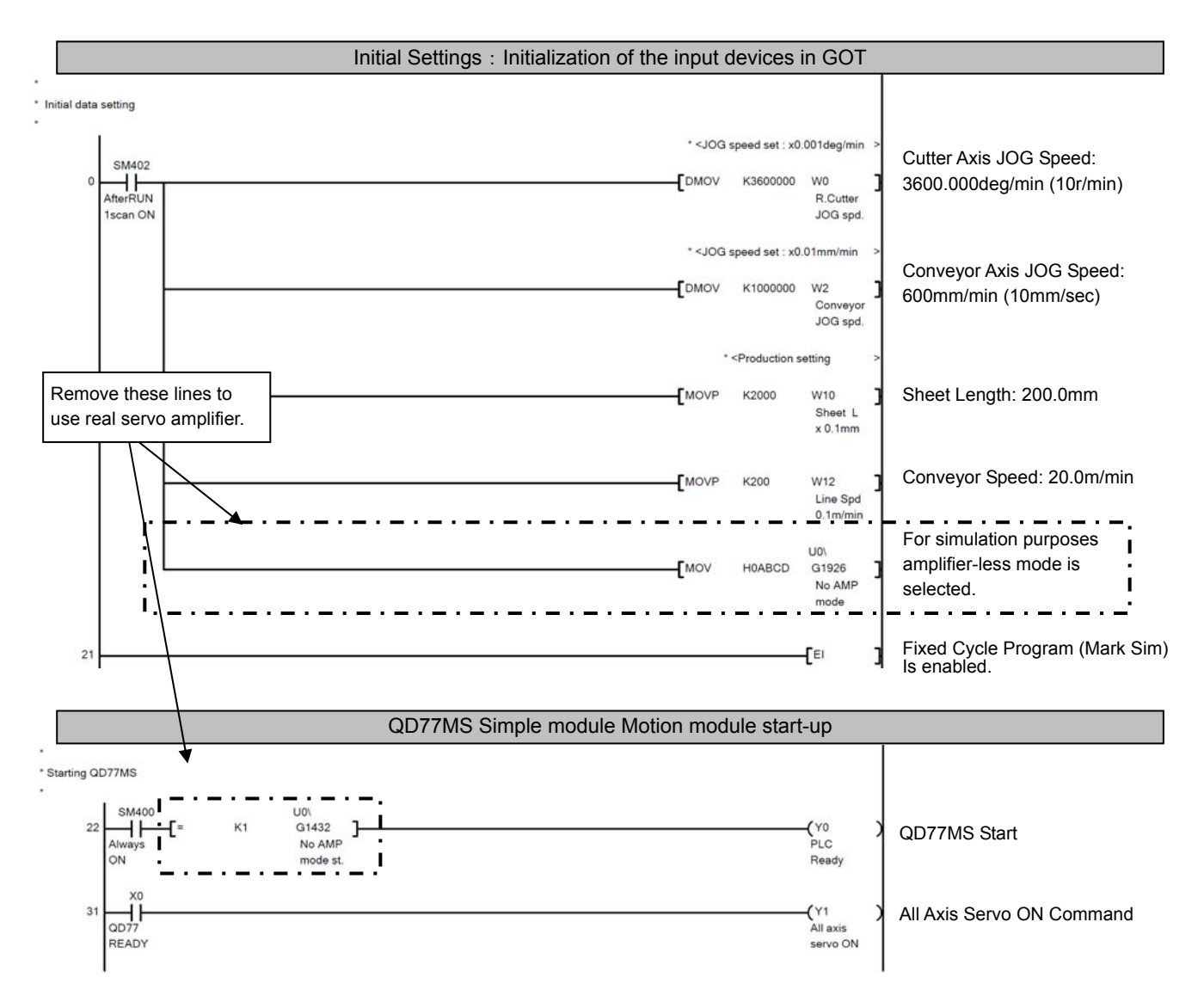

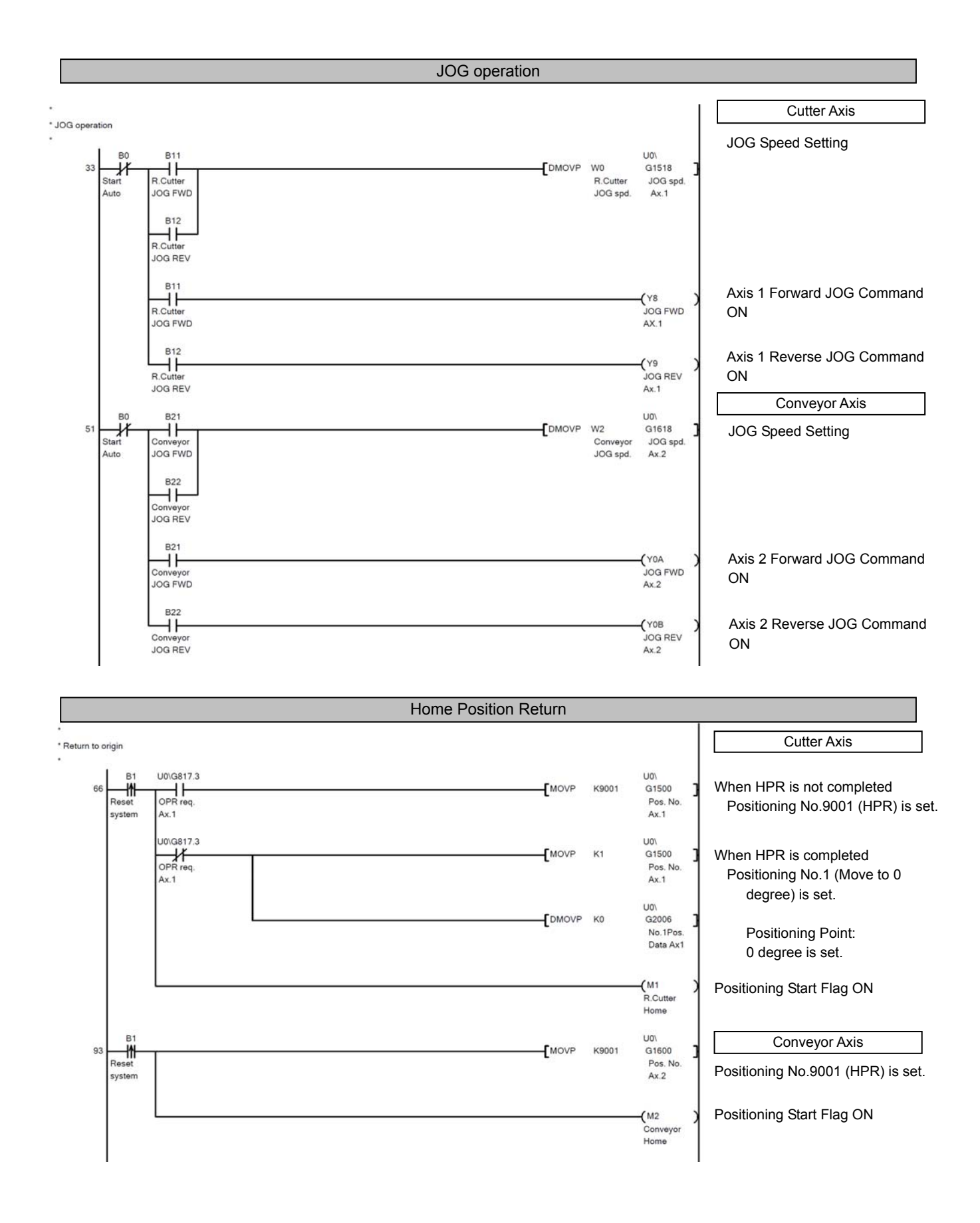

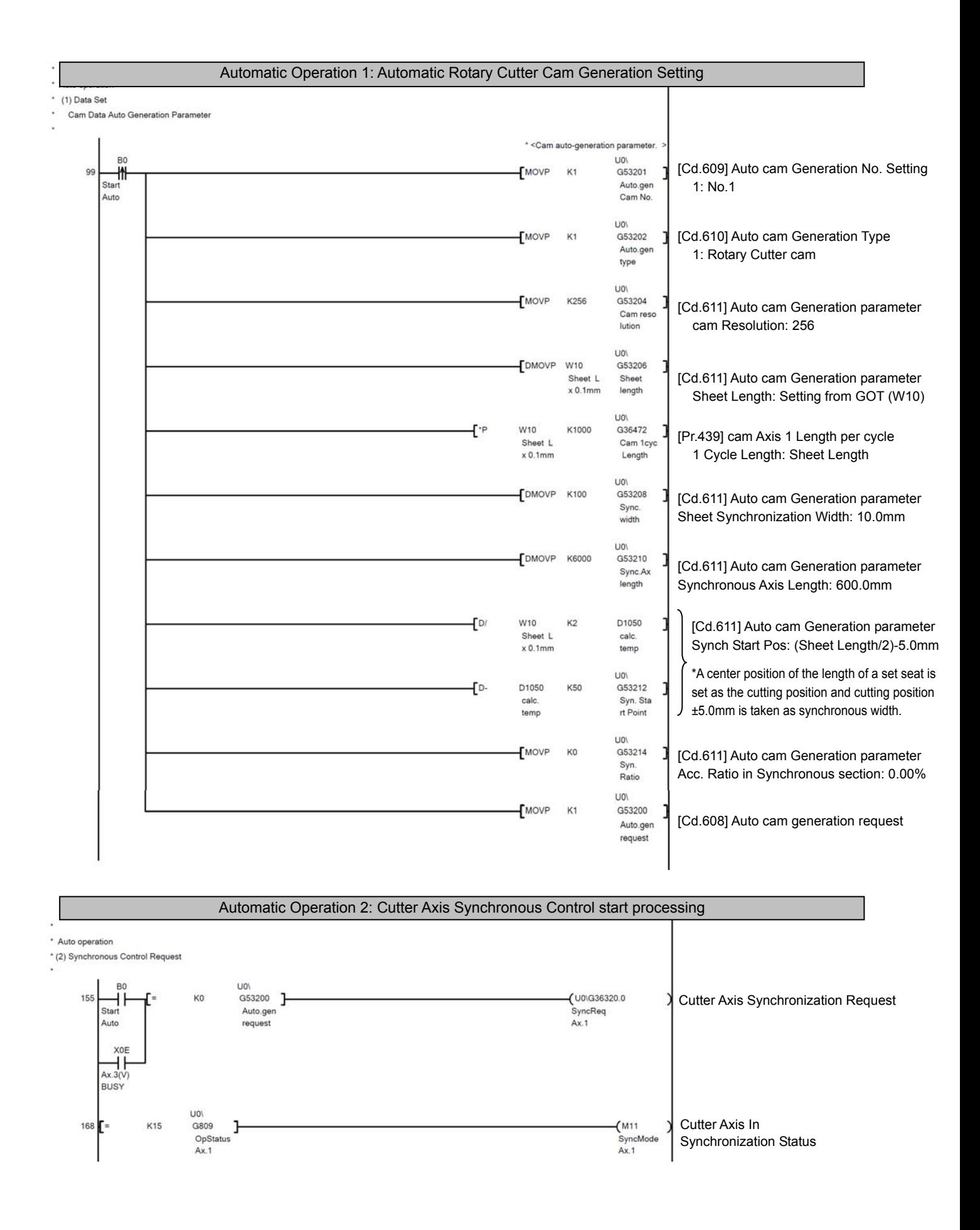

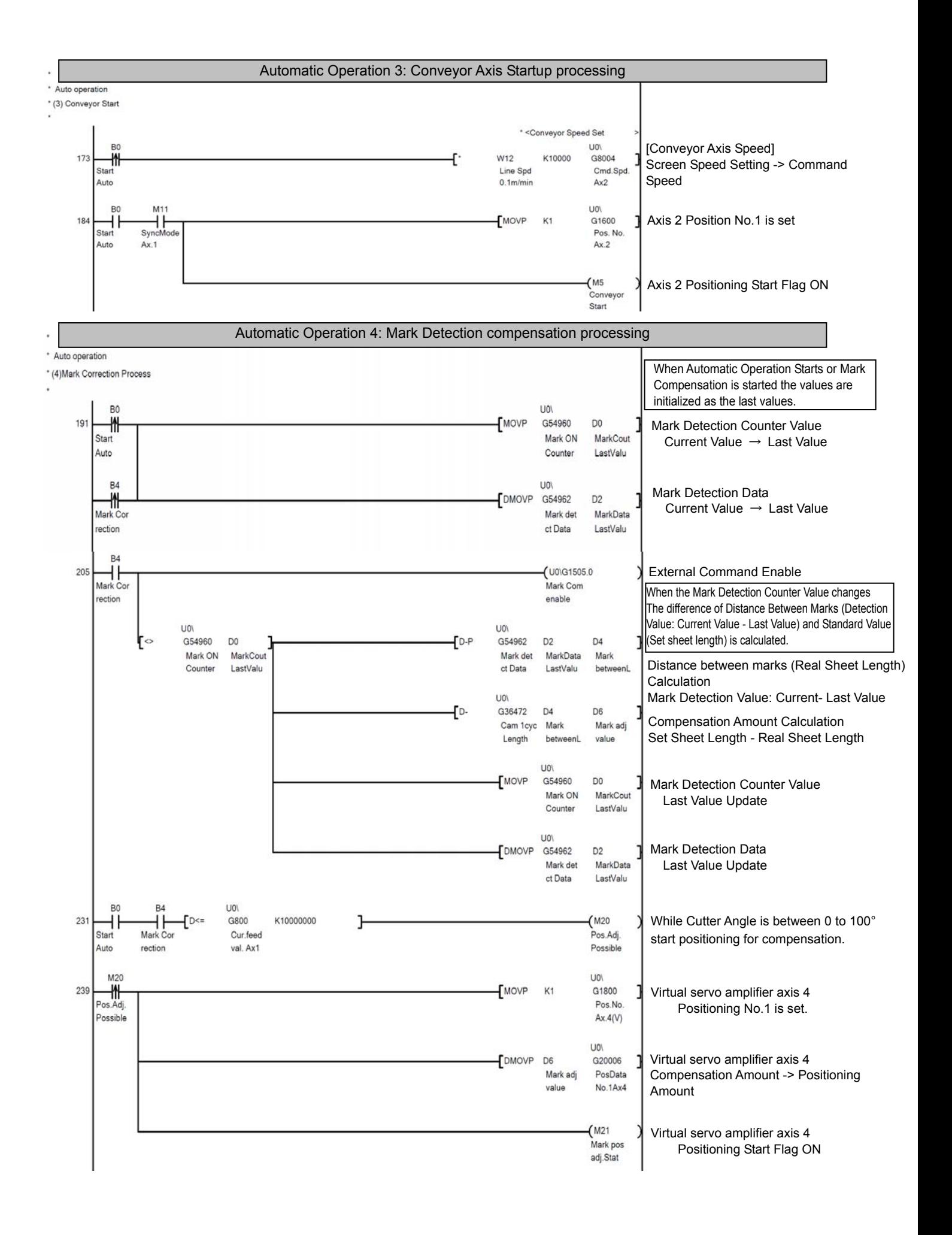

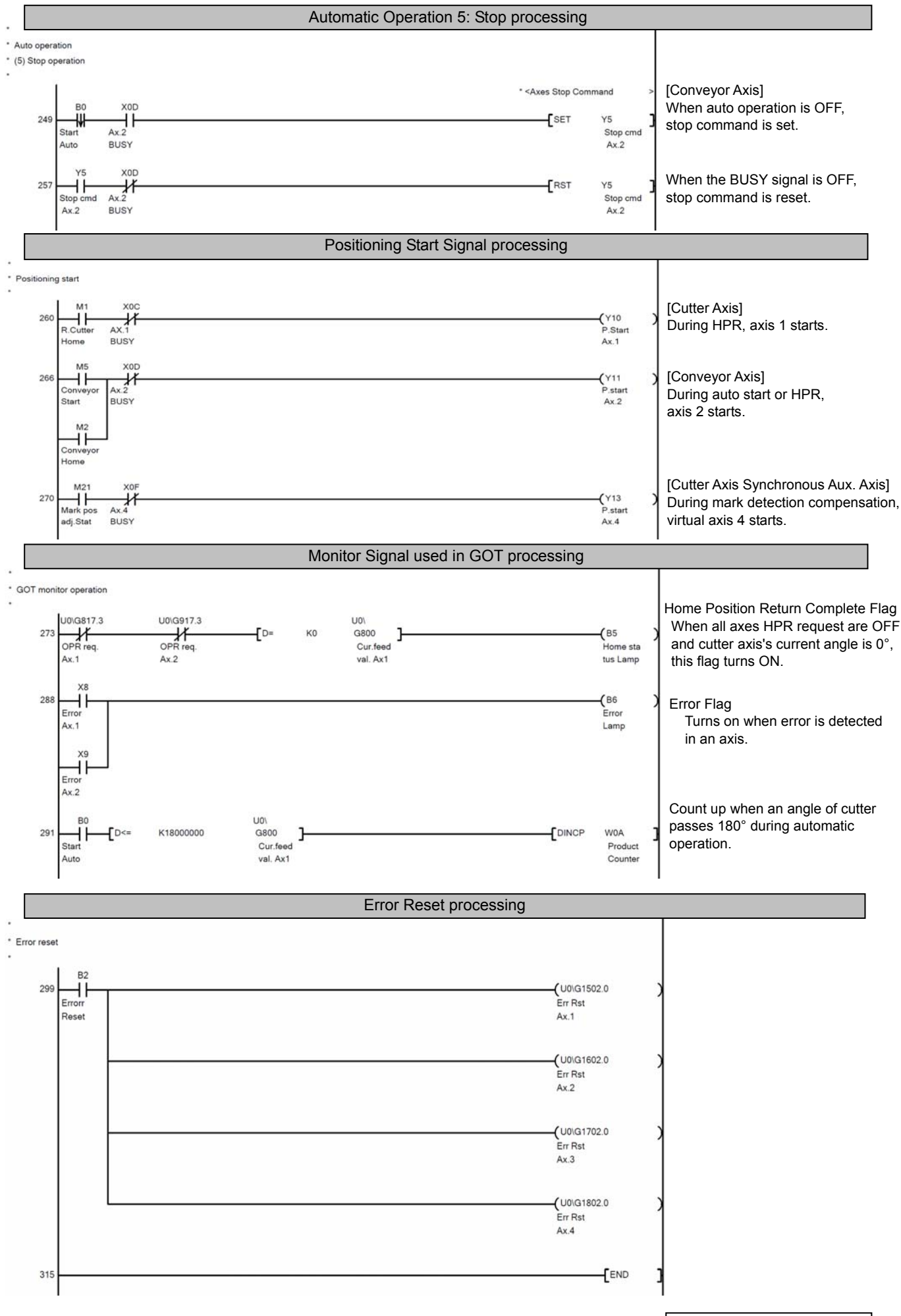

#### 2. Mark\_Sim (For Mark Detection Simulation:0.5ms fixed cycle program)

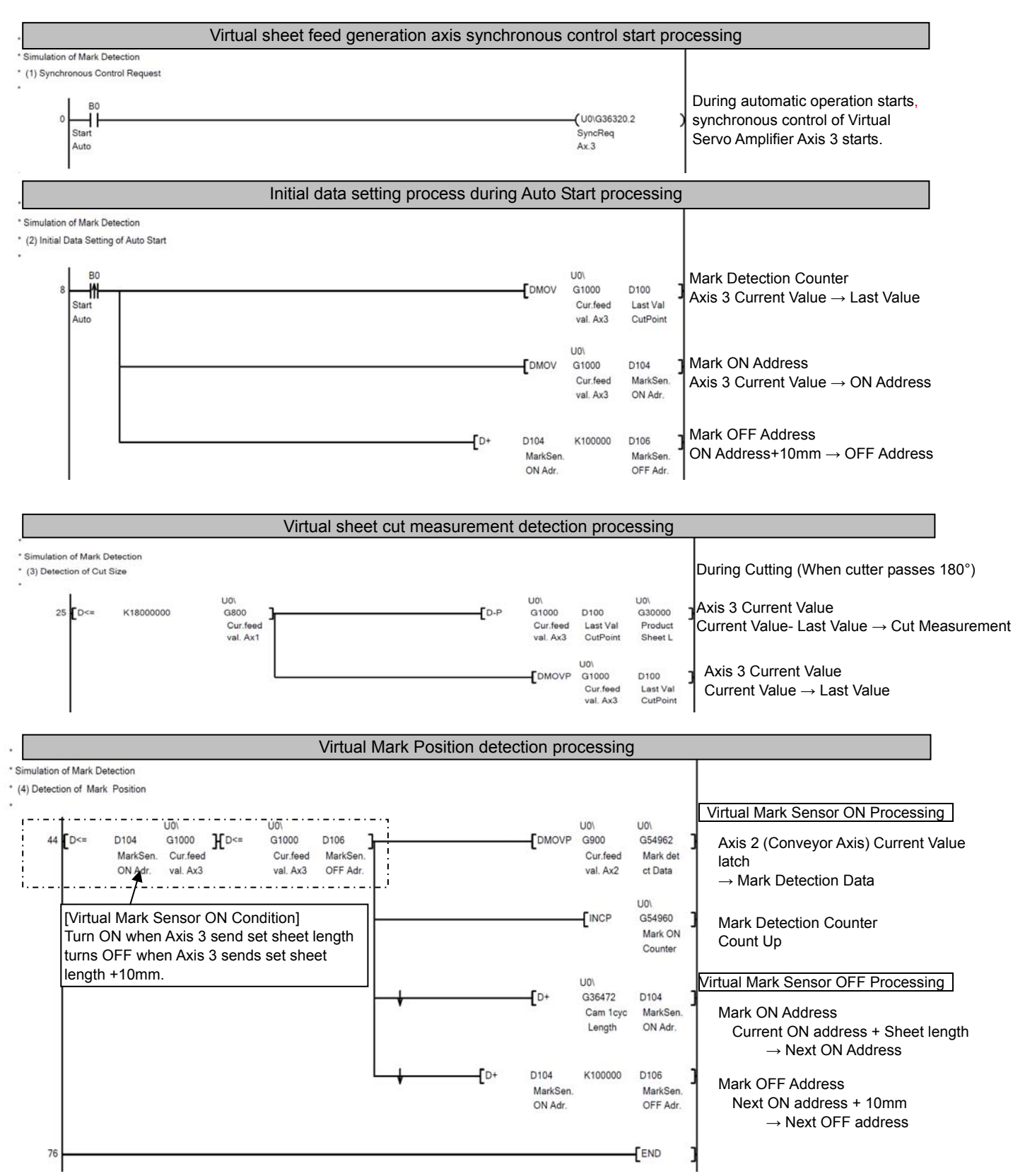